## **How to Sign Up for Climate Survey Focus Groups in NeoGov**

1. Login to NeoGov. You can access NeoGov under Employee Information in myClackamas or by using [this direct link.](https://login.neogov.com/signin) NeoGov does not use your regular CCC login. Use their "Forgot you username or password" link if you don't remember your login information.

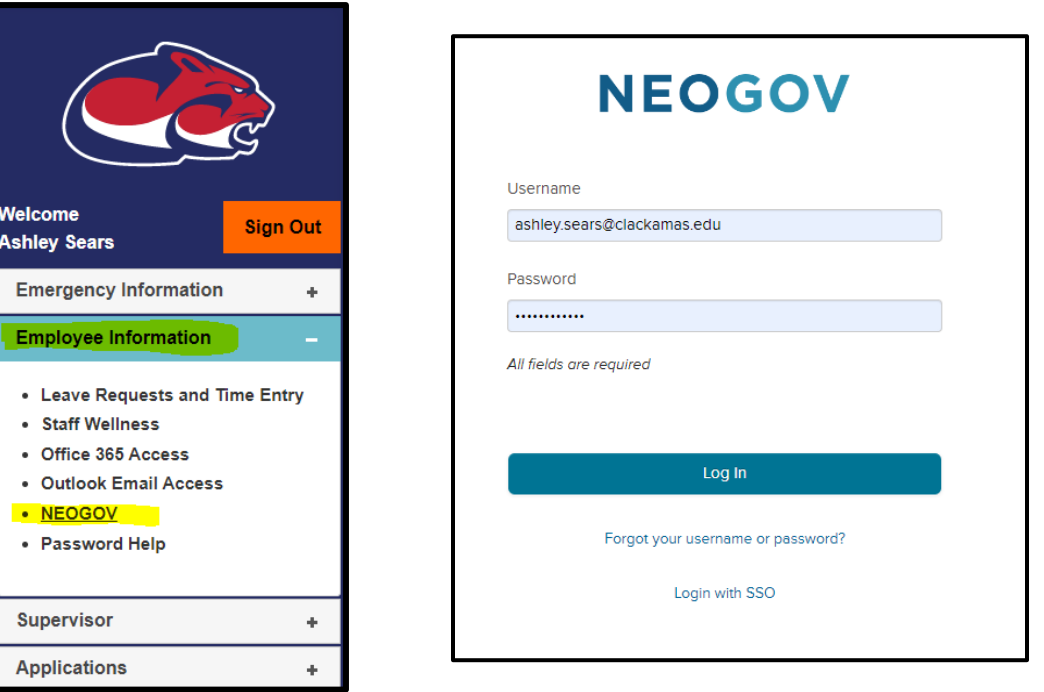

2. On your Dashboard, click on Training on the left side. You will see your Dashboard when you first login. You might have more or less options on the left than you see in the screenshot.

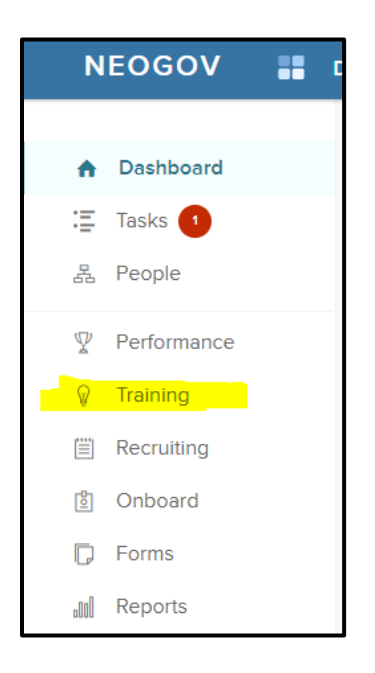

3. Near the top, click on Course Catalog.

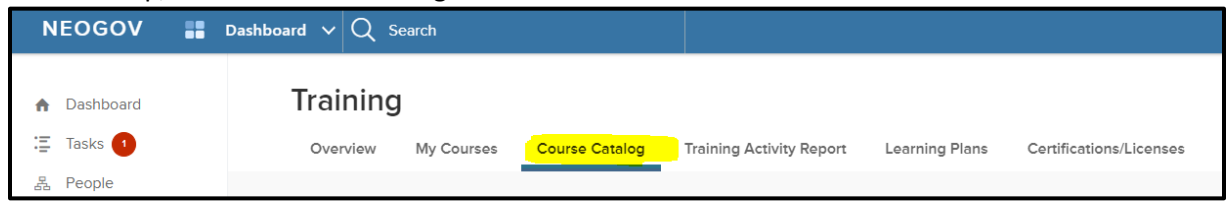

4. In the search box, type in "focus group". The Climate Survey Focus Group card will pop up. To see all the details and the sessions available, click on the title of the card (Climate Survey Focus Groups). Don't click on View Classes as you won't be able to see the full titles of the classes in that view.

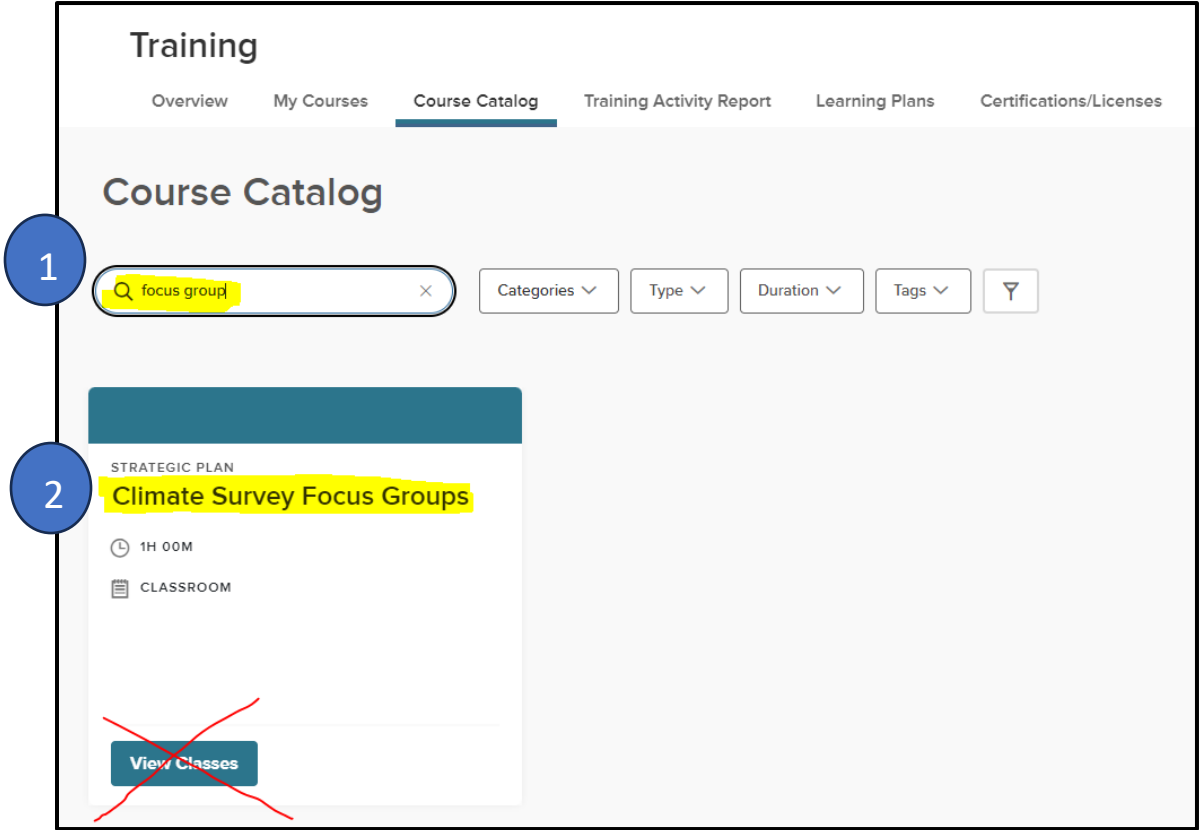

5. Read the introductory text. This section provides you with information on what to expect and what you'd be committing to if you sign up. Scroll down on this screen to see the available sessions.

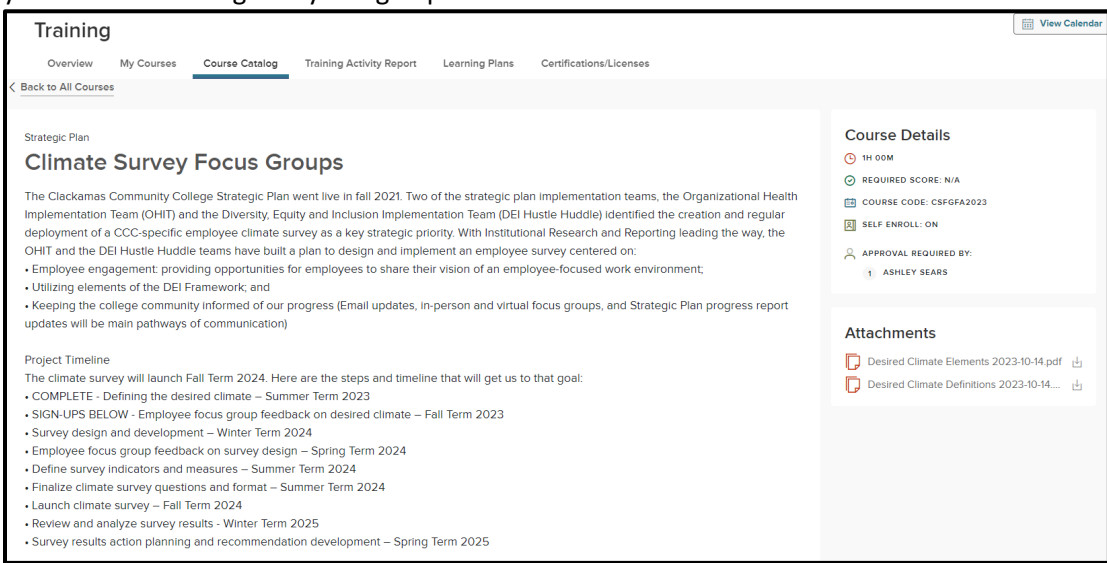

## 6. Click on the title of the session you want to attend. Scroll down and click the Enroll button.

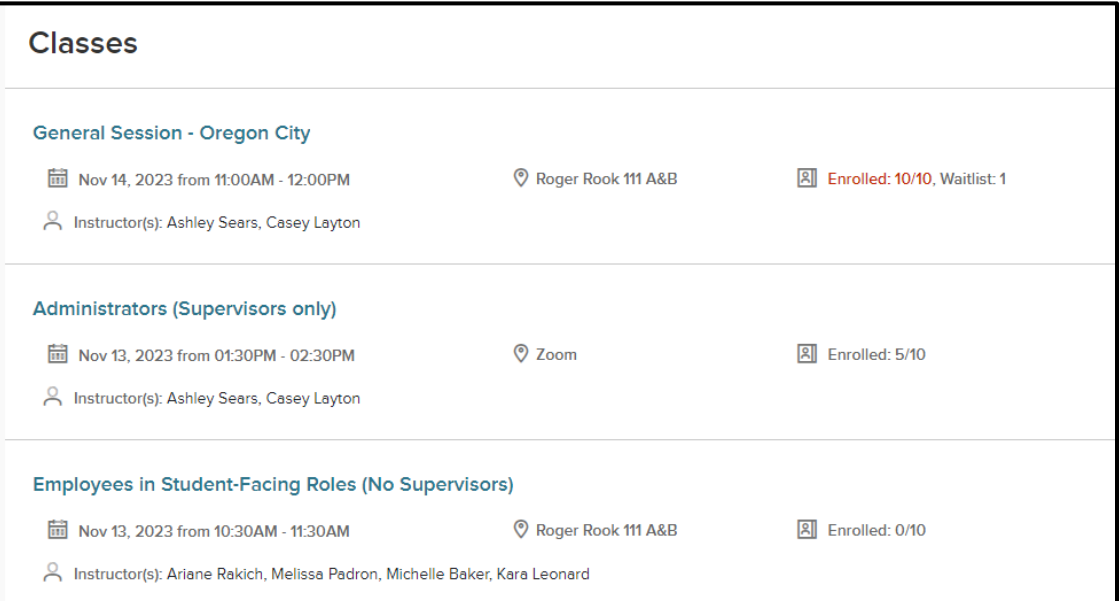

## 7. In the pop-up, click "Yes, Request Approval".

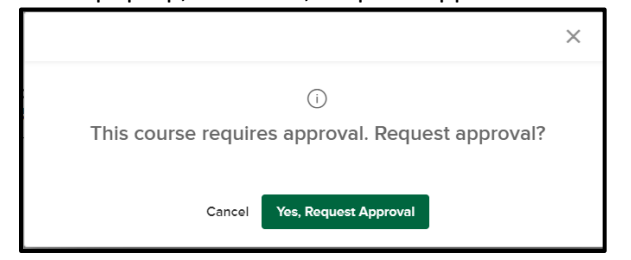